Schijndel, 16 augustus 2018

Referentie: EKo.180816.ASu

Betreft: gebruik Its Learning door ouder(s)/verzorger(s)

Geachte ouder(s)/verzorger(s),

Waarschijnlijk weet u al dat het Elde College sinds augustus 2017 werkt met de elektronische leeromgeving van Its Learning. In deze leeromgeving kan een docent alle informatie noteren die de leerling nodig heeft voor de lessen, het huiswerk en de planning. Daarnaast is er een koppeling met het rooster en een verwijzing naar het digitale materiaal van de methodes. Op dit moment zal nog niet alle informatie zichtbaar zijn. Gedurende het jaar wordt de informatie steeds aangevuld.

Deze leeromgeving staat ook open voor ouder(s)/verzorger(s).

U ontvangt één inlogcode, ook als u meerdere kinderen heeft die de lessen volgen op het Elde College. Op maandag 20 augustus ontvangt u via een aparte e-mail uw inlogcode van Its Learning.

U kunt alleen inloggen via een computer. De leerlingen kunnen echter ook inloggen via de app van Its Learning.

Bij deze brief ontvangt u ook een korte handleiding. Als u de stappen in deze handleiding volgt, dan kunt u het volgende in Its Learning zien:

- de taken en toetsen van uw kind;

- het lesprogramma per week of per les;

- de agenda.

In Its Learning treft u niet de resultaten of de registratie van afwezigheid aan. Deze informatie staat in Magister.

De instructie in de handleiding is heel duidelijk. Wenst u toch meer uitleg, dan kunt u intekenen voor een algemene instructiebijeenkomst voor ouders op dinsdag 18 september a.s. om 19.00 uur op het Elde College, ingang Putsteeg 4, lokaal B031.

De link naar het intekenformulier is: <https://goo.gl/forms/J51iSqoNeuoYdjf82>

Tijdens deze korte informatieve bijeenkomst krijgt u uitleg over de manier waarop u alle informatie kunt vinden in Its Learning.

Met vriendelijke groet,

Drs. C.M.W. Michon, G.M.J. Spijkers,

sectordirecteur (t)vwo/havo sectordirecteur vmbo/praktijkonderwijs

Bijlage

### **Handleiding Its Learning voor ouders**

U heeft via e-mail van ons de inlogcode voor Its Learning ontvangen.

Its Learning is de elektronische leeromgeving waarmee we werken. In Its Learning vindt een leerling alles wat hij/zij nodig heeft voor de lessen zoals de inhoud van de les, de planning, het rooster, extra uitleg bij lessen, verwijzingen naar digitaal materiaal etc.

#### **U kunt dit het alleen op een pc bekijken. Uw dochter/zoon kan hiervoor ook de app gebruiken.**

Hieronder vindt u een korte handleiding zodat u makkelijk alles kunt vinden.

U kunt alleen via een computer inloggen, uw dochter/zoon kan dat ook via de app van Its Learning. Als u inlogt bij:

#### [https://eldecollege.itslearning.com](https://eldecollege.itslearning.com/)

dan ziet u aan de bovenkant een donkere balk met daarop 5 keuzemogelijkheden:

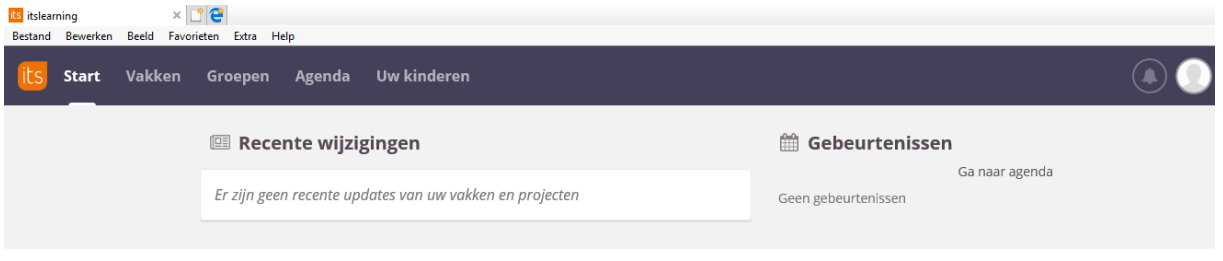

Van deze mogelijkheden zijn er voor u twee interessant: Uw kinderen en Agenda

## **Uw kinderen**

Als u klikt op: Uw kinderen dan ziet u dit:

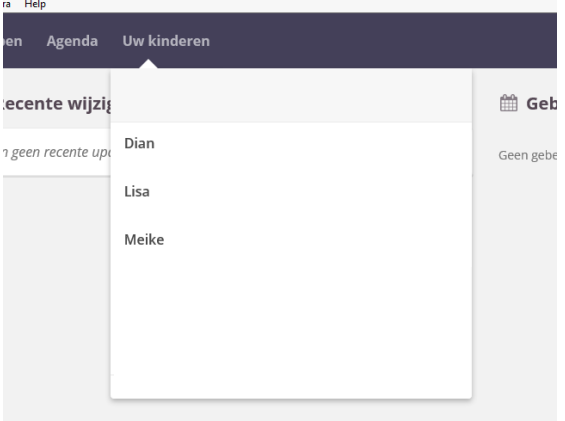

U kunt hier op de naam van uw dochter/zoon klikken

In dit geval kiezen we voor Dian.

U ziet dan het volgende:

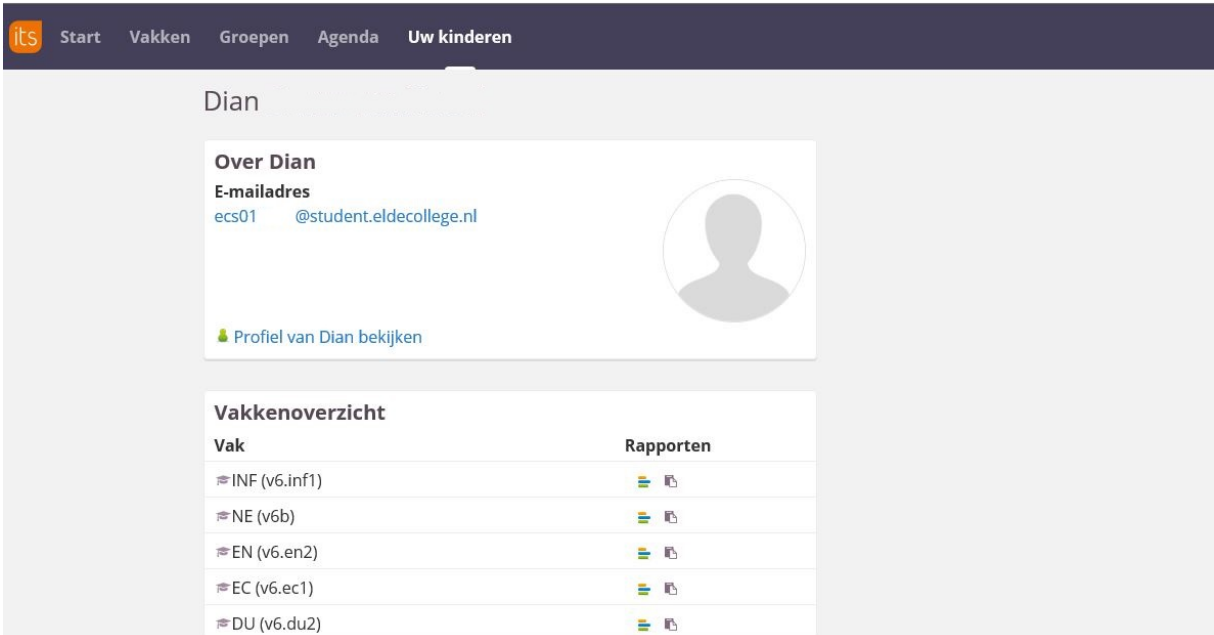

U ziet hier de lijst van vakken die Dian heeft. Eronder staan allerlei taken en opdrachten, die zijn ook te zien op een andere plaats, dit komt later. In deze takenlijst vindt u uiteraard de taken en toetsen van uw dochter/zoon. Zie afbeelding hieronder.

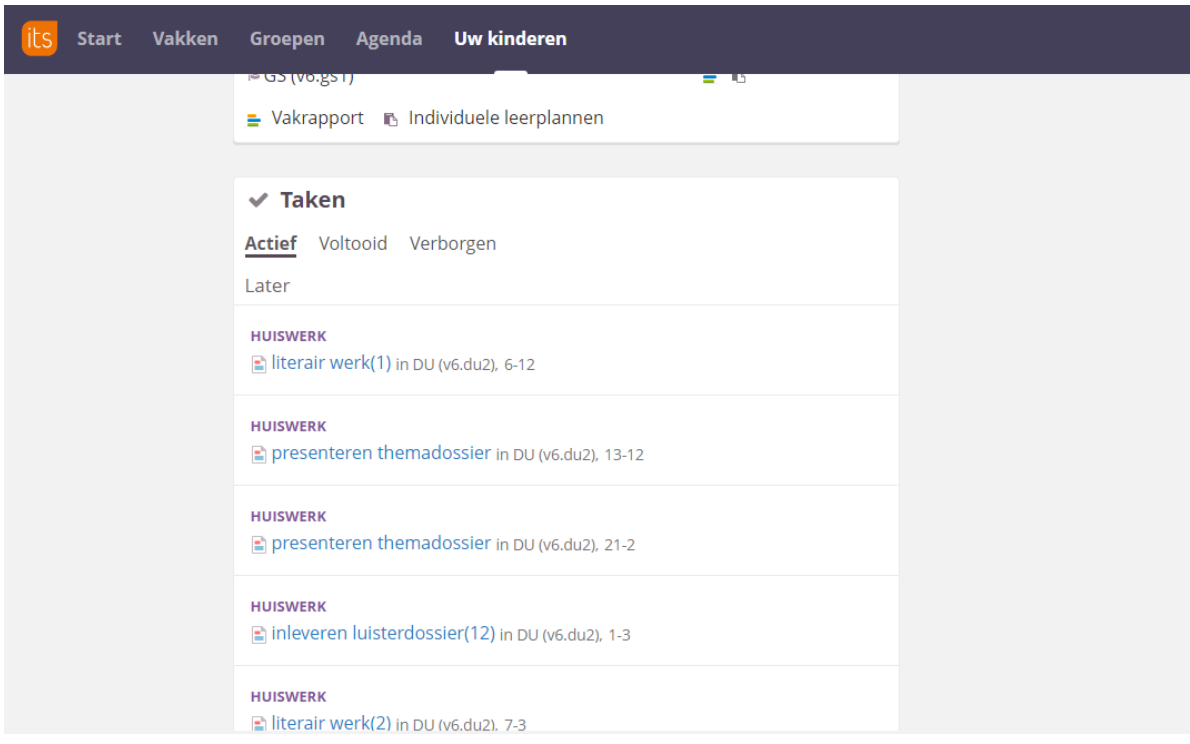

Als u bij een vak onder rapporten op het meest rechter icoontje klikt, komt u op de pagina van het betreffende vak. In dit voorbeeld klikken we op INF (zie hieronder).

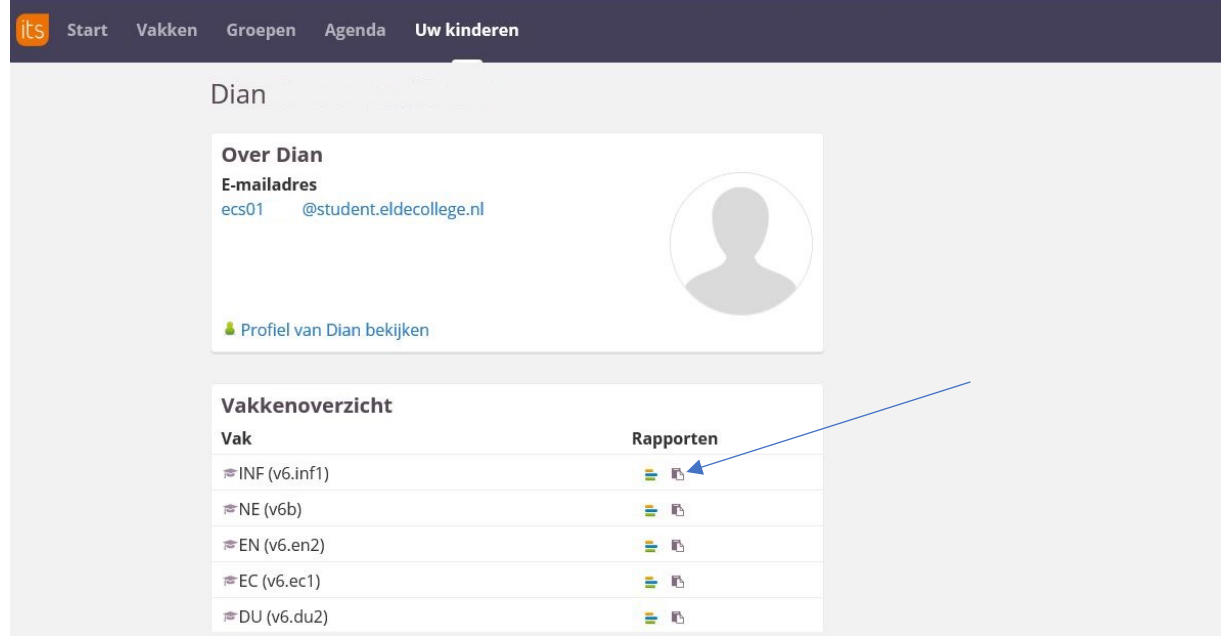

### U ziet dan dit:

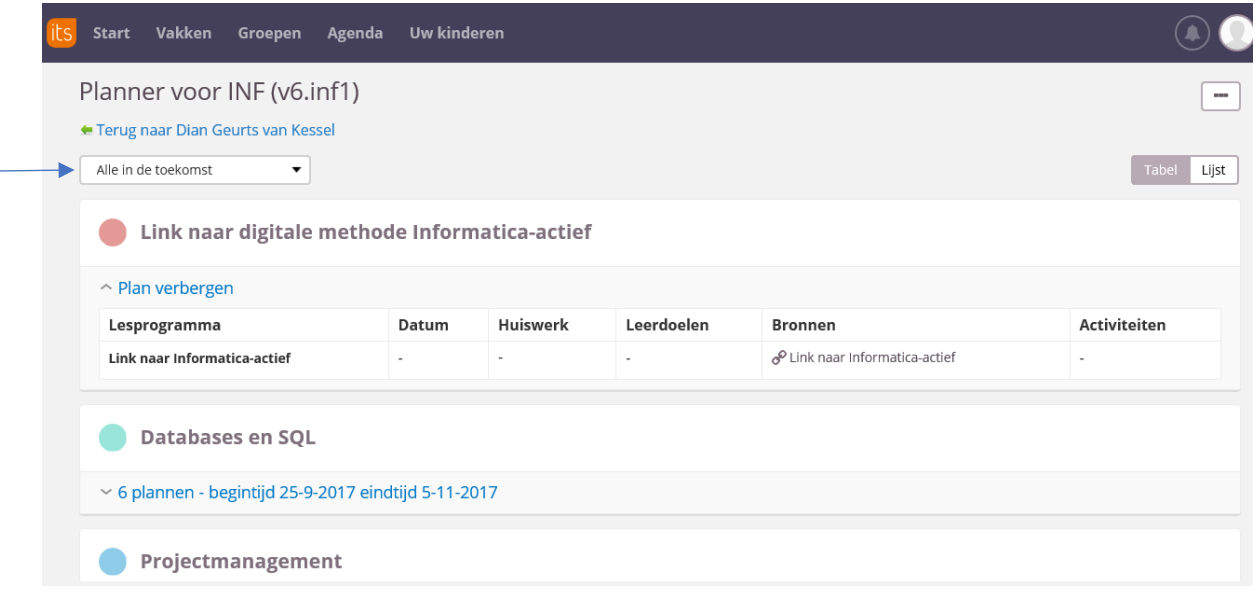

Als er linksboven staat: "Alle in de toekomst" dan zijn alleen de plannerregels etc. zichtbaar voor de komende tijd.

Als u alle plannerregels etc. wilt zien, klik dan op "Alle in de toekomst", scroll omlaag en kies voor **"Alle".**

De gekleurde bolletjes aan de linkerkant zijn de onderwerpen die bij dit vak behandeld worden.

Daaronder ziet u als u op het driehoekje onder het bolletje klikt, alle plannerregels voor dat onderwerp. Zie hieronder:

U kunt hier per week of per les zien wat het lesprogramma is en wat de bijbehorende activiteiten zijn.

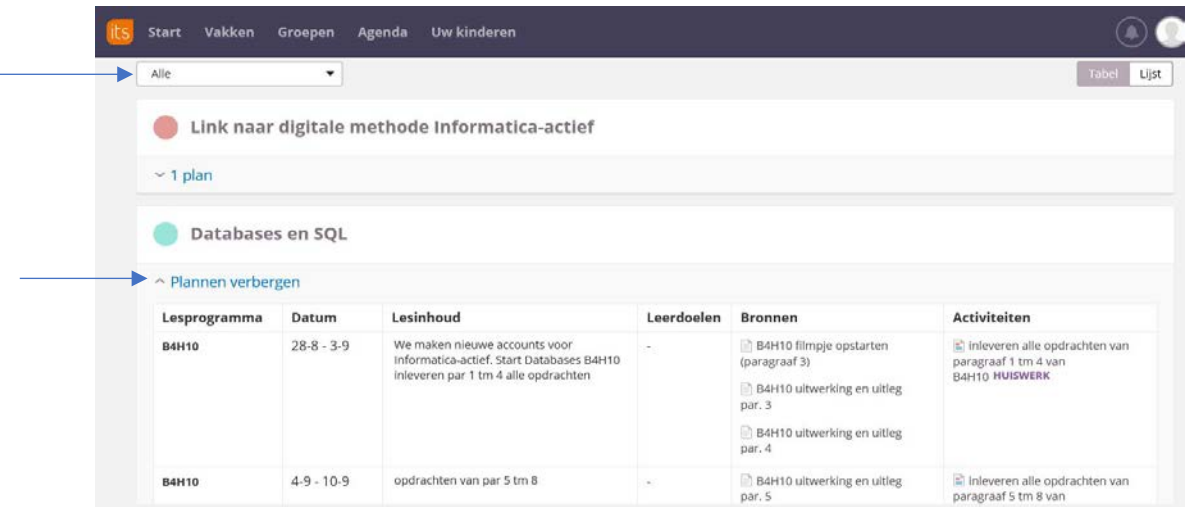

Afhankelijk van het vak ziet u 1 regel per week of 1 regel per les. U kunt dat aan de datum zien.

# **Agenda**

Als u op Agenda klikt dan ziet u dit:

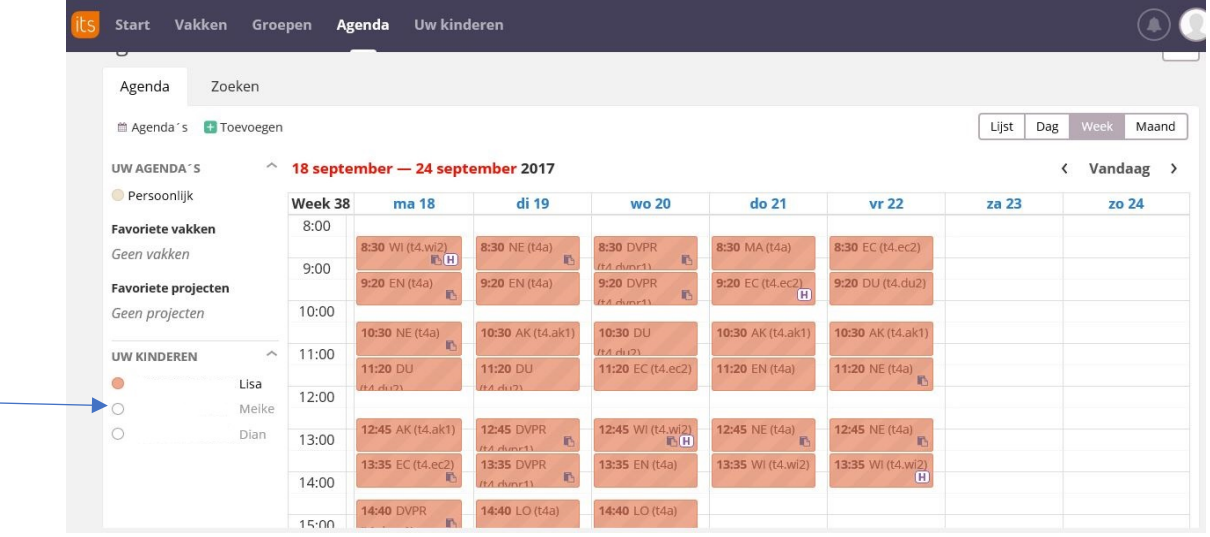

Aan de linkerkant kunt u kiezen van welk kind u het rooster wilt zien. Als u ze allemaal aanklikt ziet u (in dit geval) drie roosters naast elkaar, wat verwarrend is.

Het teken hieronder geeft aan dat er iets in de plannerregel staat voor dat vak. U kunt hier niet zien of dat huiswerk is, daarvoor moet u erop klikken.

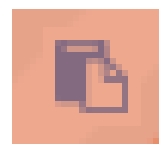

Als u hierop geklikt hebt dan ziet u bijvoorbeeld dit: (hier is ook nog geklikt op "Introductie/uitleg opdracht Pecha Kucha")

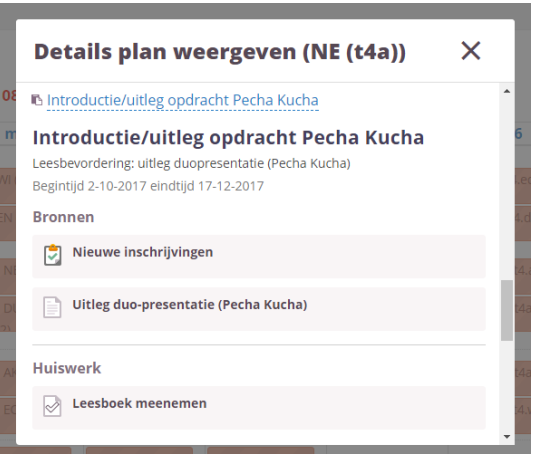

en als u een stukje naar beneden scrollt:

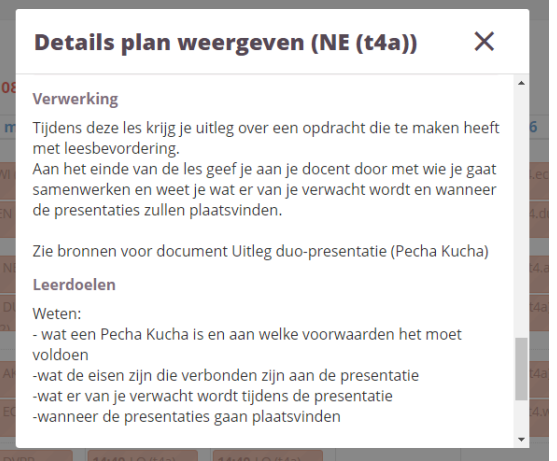

Het teken hieronder geeft aan dat er een toets is in die les of dat er een opdracht ingeleverd moet worden voor een cijfer.

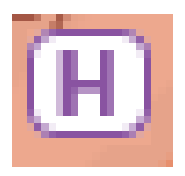

Voor de details van het huiswerk of de toets moet u naar de planner gaan van dat vak (zie hierboven voor uitleg).

## **Uw dochter/zoon heeft meer mogelijkheden**

**Uw kind** kan ook vanuit de agenda een overzicht krijgen van alle plannerregels van alle vakken voor de betreffende week.

Zij vinden in de agenda, linksboven "Planner". Als zij daarop klikken zien zij de regels van al hun vakken voor de betreffende datum of week. Zij hebben daarmee direct een compleet weekoverzicht!

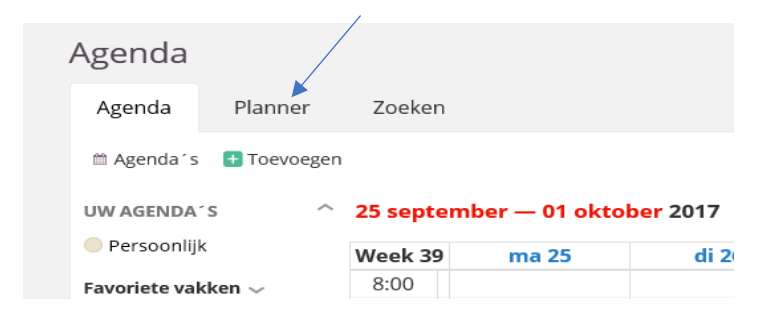

Ook voor uw kind is het handiger om met een pc te werken i.p.v. met de app.